# DDN 동적소재

Dynamic Creative

DDN? Daum Display Network

# 소핑하우 상품 DB AN DDN LIVE

MacBook Air

 $\frac{1}{2}$ 

### DDN 동적소재를 만나면 광고가 더 쉬워집니다

- 1. 동적소재란
- 2. 동적소재 등록하기
- 3. 동적소재 운영하기

4. FAQ

3 74°C 3.0 - NORX 1 237M

.<br>이 구성 발북자 영단 별도 전41... 0,23위를 비<br>단 '안보감사' 10명 등 표합

증거조각' 국장원 협력자 결합, 시법하려 시

만주, 검찰 거남, "수시대상이 자신을 수시하

<br>[에비아스] 결혼의 목절등수사 왜 기대보다<br>무려가 앞서나?"

28. 香戸町は: 所は町馬 川出線 望村 上野

 $\frac{1}{2}$  (  $\frac{1}{2}$  (  $\frac{1}{2}$  (  $\frac{1}{2}$  ) (  $\frac{1}{2}$  ) ( ) ( ) ( ) (

AN 2008 ARA 200

BE NO DR GMBS HER 28

**ZIGHZI, 919 ROSERS PAGH SHI** 

전기표 보조금 1500만원 - 출제 구입 적기

경기자사 야권후보 '비스공영제' 정점 부상

**NE BURG THE SPI MERS' HER** 

용국, 현안한 분산 한반 서인산문 기자 단갑

제발 후 되사 사항' 순천 고교생 경례

3기업, 오너 경영 강화교, 주출 시즌 개혁

and a steroid. Bill write due

 $C_2$ m

**SYVIE** 

**BROWNERSHIPSAN**<br>SRA DVA EBUNE<br>VON BUNIN VAN BRONK

an in ag<br>1997, de rains

THE GREAT CONSTRUCTION INC.

-2001年7月14日11日

Lie (2014-03-14 Phill)

이시각주요뉴스

 $5a+b$ 

 $\mathcal{D}$  in the second second second second second second second second second second second second second second second second second second second second second second second second second second second second second se

 $O$ 

 $-28 - 48 - 88$ 

**BBDIN** THE

MA 69848 5404 SM

# DDN 동적소재란? 소재 자동화 시스템입니다.

쇼핑하우<sup>에</sup> 등록되어 있는 상품의 DB를 활용해 자동으로 소재를 만들어드립니다.

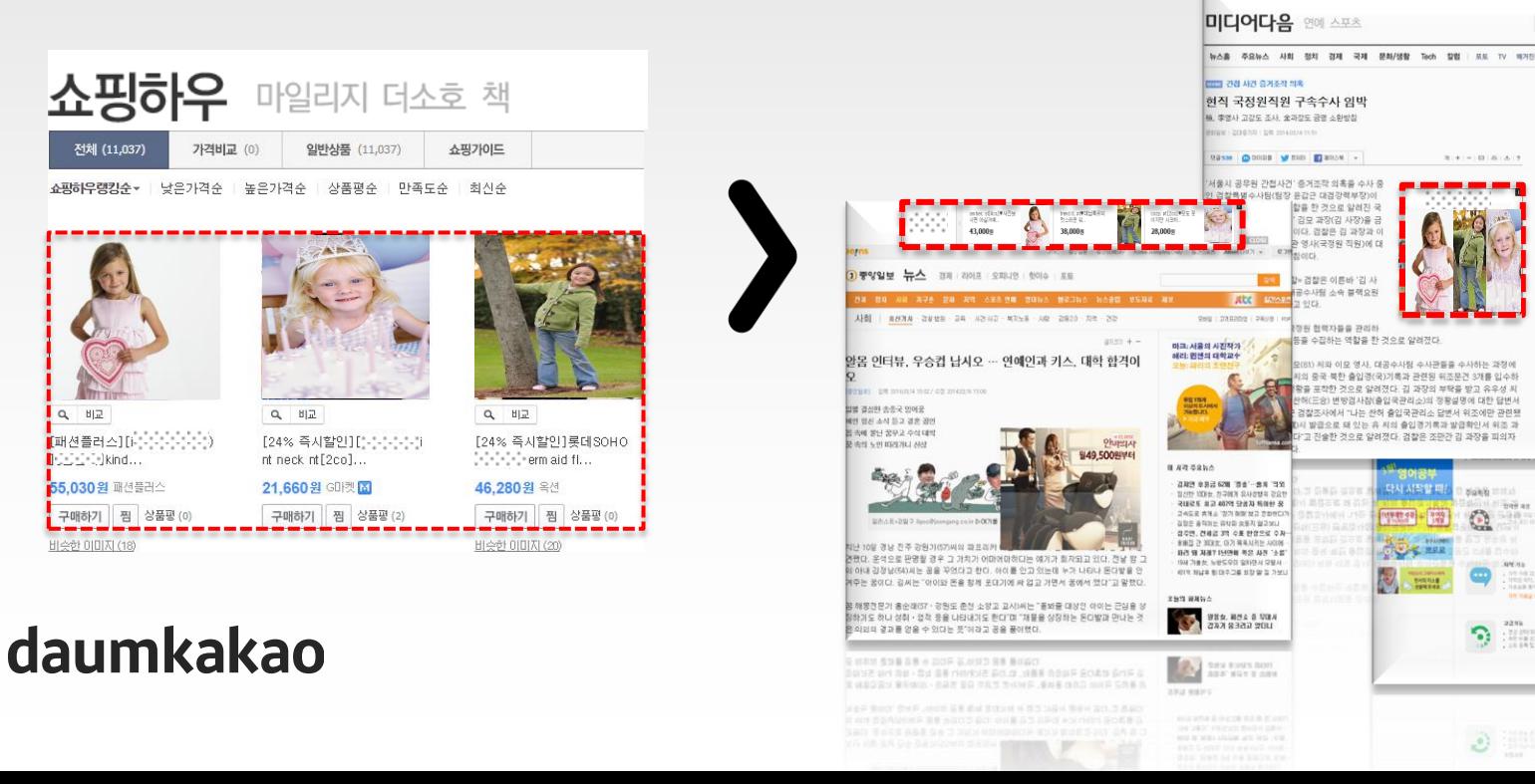

#### 1. DDN 동적소재란

### DDN 동적소재를 소개합니다

Dynamic Creative

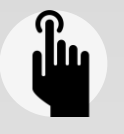

 $\mathbf{G}$ 

 $\sim$ 

#### 소재 선택의 폭이 넓어졌습니다.

손쉽게 DDN 소재를 다양화 할 수 있습니다. 클릭스 광고관리시스템 내 캠페인에서 일반소재와 동적소재 중 선택할 수 있습니다.

### 쇼핑하우 상품 DB를 자동으로 활용합니다.

이미 등록 되어 있는 Daum 쇼핑하우의 DB를 설정한 조건에 따라 추출해서 자동으로 동적소재가 만들어져 소재 제작에 대한 비용을 절감할 수 있습니다. 사이트의 UV, 광고예산에 상관없이 사용 가능합니다.

#### 움직이는 소재로 주목도가 높아집니다.

소재의 주목도 향상을 위한 테스트를 거쳐 제작된 DDN 사이즈 별 동적소재 템플릿 활용을 통해 다양한 상품 이미지로 소비자 의 주의를 끌 수 있습니다.

### 소재 심사 없이 바로 LIVE !

쇼핑하우 아이디가 있는 광고주는 아이디 인증 한 번이면 추가로 소재 심사 없이 바로 동적소재 노출이 가능합니다. (단, 로고는 최초 1회 심사)

#### 1. DDN 동적소재란

## DDN 동적소재 살펴보기

Dynamic Creative

예시 : 250\*250

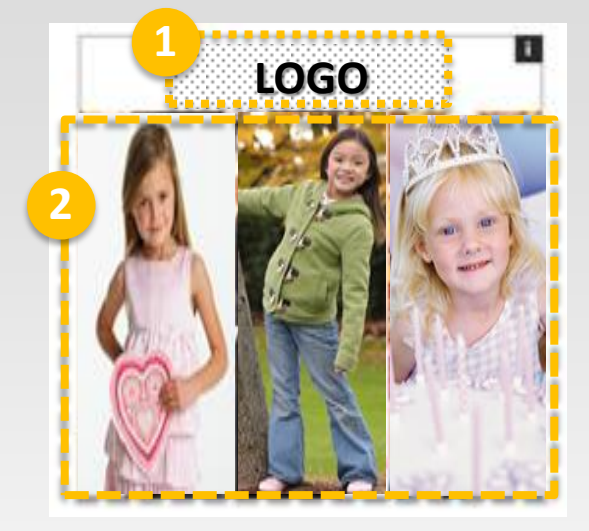

**1** <sup>①</sup> 로고영역 - 최초 등록시 1회 소재검수 - 클릭시 쇼핑몰 홈으로 연결

#### ② 상품영역

 - 쇼핑하우 등록 상품 노출 - 설정된 동적소재 노출 전략에 따라 롤링되며 상품 노출 - 클릭시 각 상품 페이지 연결 (쇼핑하우에 등록된 각 상품의 랜딩페이지)

③ 액션 영역 - 마우스 오버시 노출되며 상품 롤링 - 클릭시 쇼핑몰 홈으로 연결

#### ④ 상품 상세정보 영역

 - 소재에 마우스 오버시 노출 - 클릭시 각 상품 페이지 연결 (쇼핑하우에 등록된 각 상품의 랜딩페이지)

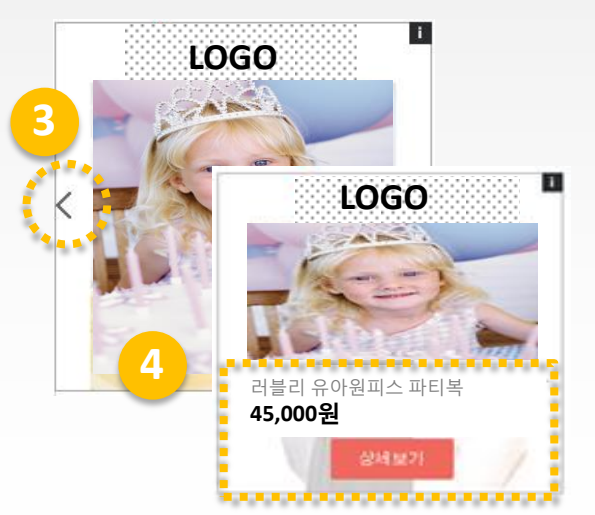

# DDN 동적소재 등록기준

Dynamic Creative

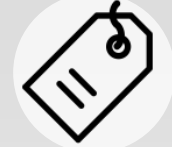

로고

-파일형식 : JPG, PNG, GIF (애니메이션 불가) -파일용량 : 150K 이하 -사이즈 : 가로 200 \* 세로 40픽셀 -기타 : 로고는 사이트내 확인 가능해야하며, 배경색은 흰색 또는 투명이어야 함 로고에는 수식어를 사용할 수 없음

동적 소재 설명

-상품명 : 다음 쇼핑하우에 등록된 상품명으로 자동 노출 -가격 : 다음 쇼핑하우에 등록된 상품 가격으로 자동 노출

연결페이지

-다음 쇼핑하우에 등록된 각 쇼핑몰의 상품페이지로 연결 -연결페이지는 다음 검색광고의 사이트 등록기준을 따름

daumkakao

※ 동적소재는 DDN(다음 디스플레이 네트워크)의 기준을 따르며, DDN의 기준을 위반할 시 광고가 중단될 수 있습니다. ※ 자세한 등록기준은 "동적소재 등록가이드"를 참고하시기 바랍니다.

1. DDN 동적소재란

### DDN 동적소재 활용하기

Dynamic Creative

동적소재는 **<sup>"</sup>亇マHモ┣º |"** 의 확장으로, DDN의 다양한 타겟팅과 기능들을 동시 운영하며 광고 효율을 최적화 할 수 있습니다.

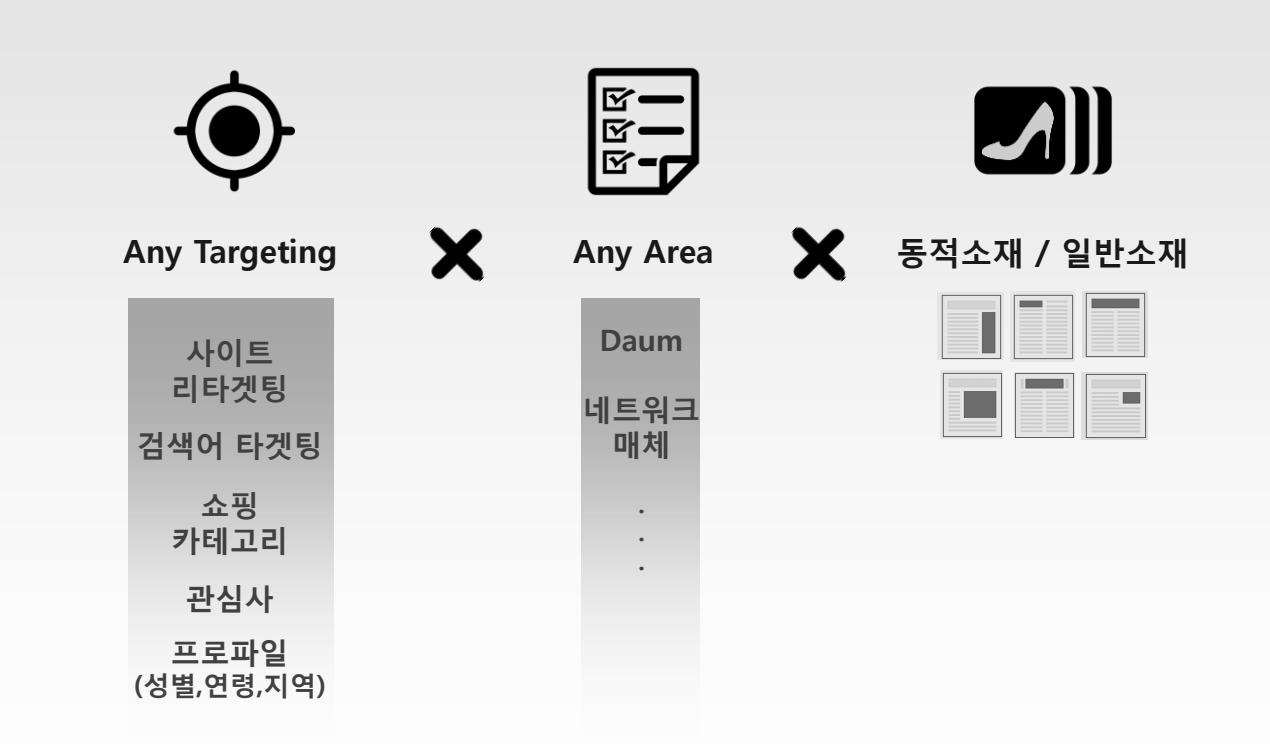

# DDN 동적소재

Dynamic Creative

### 활용 예) 재방문 유도 **&** 신규 상품 판매

사이트리타겟팅 X 동적소재

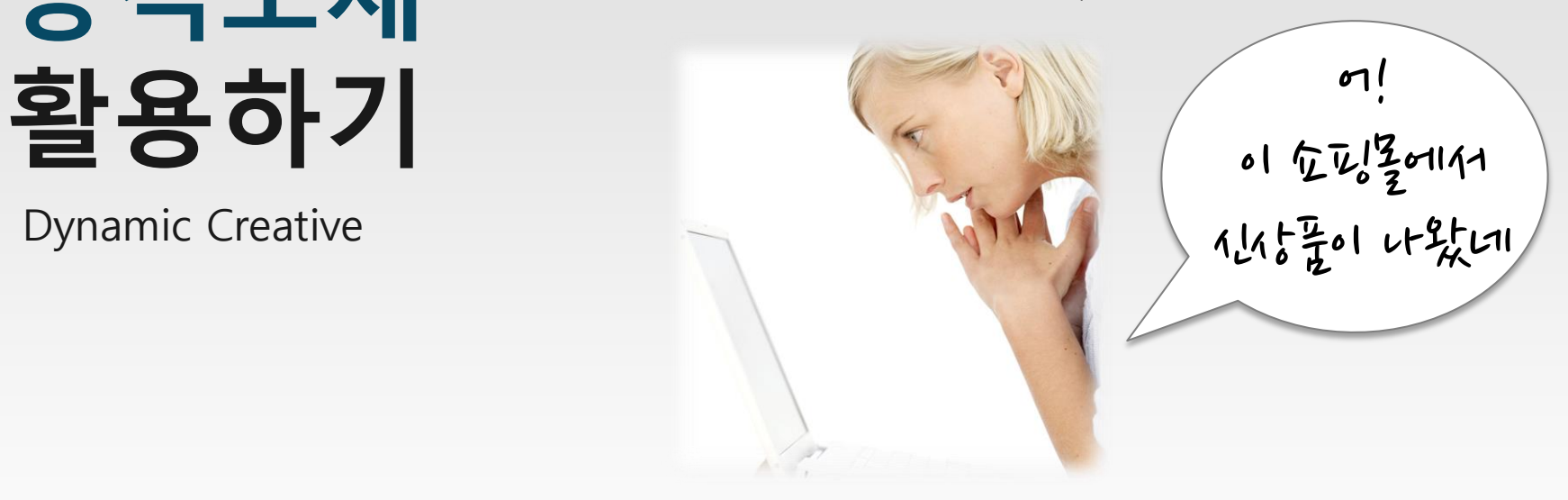

- 방문 이력이 있는 고객에게
- 단순히 클릭했던 상품을 다시 노출하는 것이 아니라,
- 신상품, 인기상품, 특정 카테고리 상품 등 필터를 지정해
- 광고주가 판매하고 싶은 상품을 노출시킬 수 있습니다.

### 1. 동적소재란

# 2. 동적소재 등록하기 3. 동적소재 운영하기 4. FAQ

### 잠깐! 동적소재 등록 전에 준비 하셨나요?

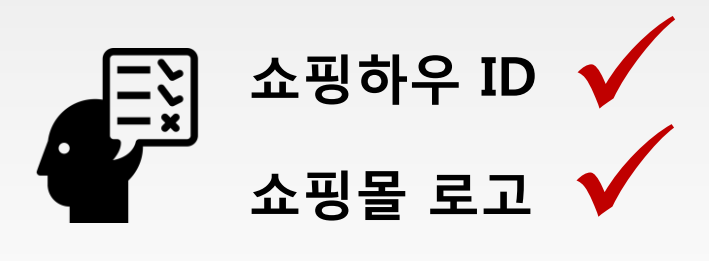

### Step1. 쇼핑하우 연동

#### 클릭스 계정 > 사이트 관리 > 쇼핑하우 등록 > 쇼핑하우 연동

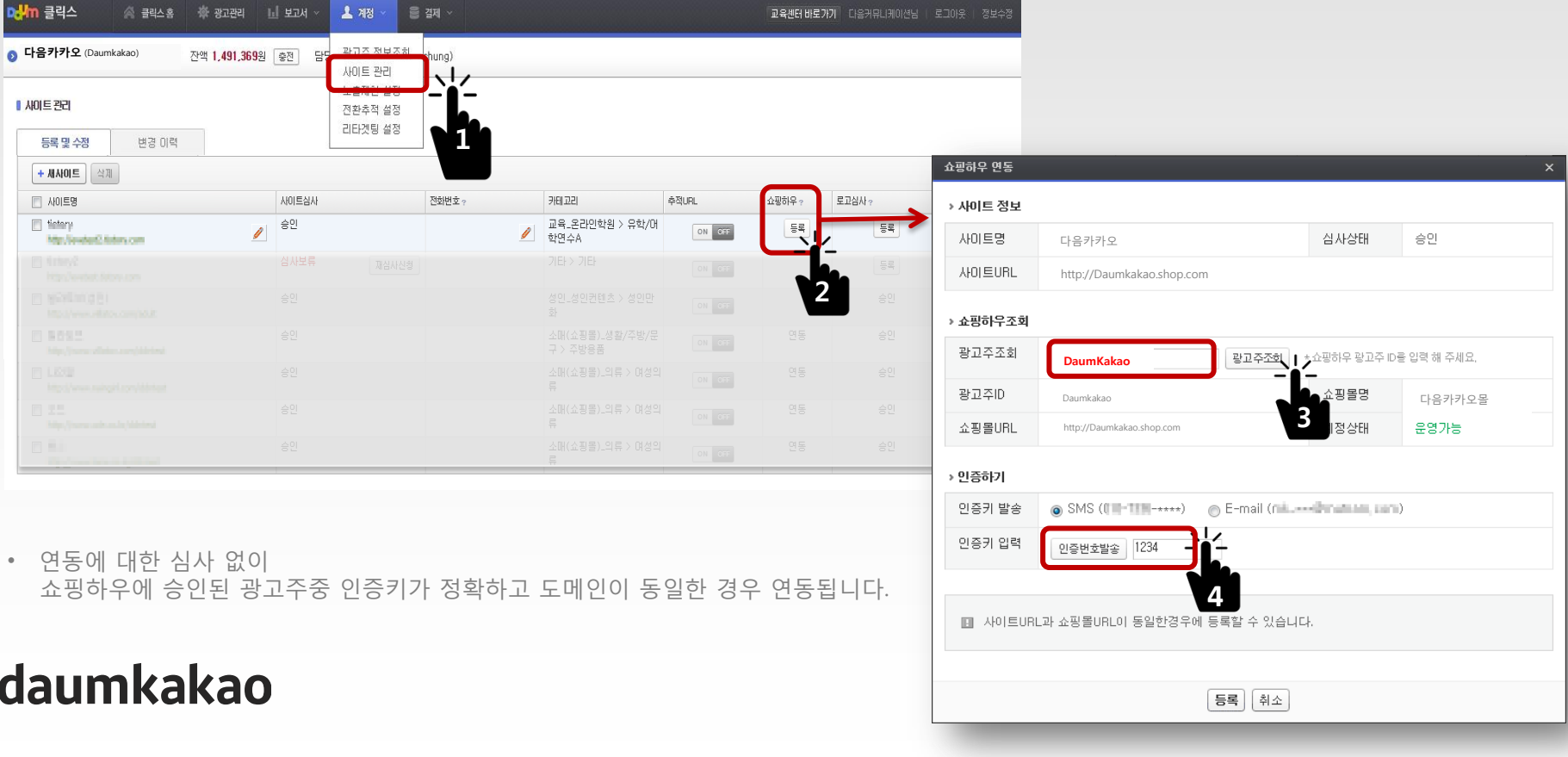

### Step2. 로고 등록 및 심사

#### 클릭스 계정 > 사이트 관리 > 쇼핑하우 등록 > 로고 심사

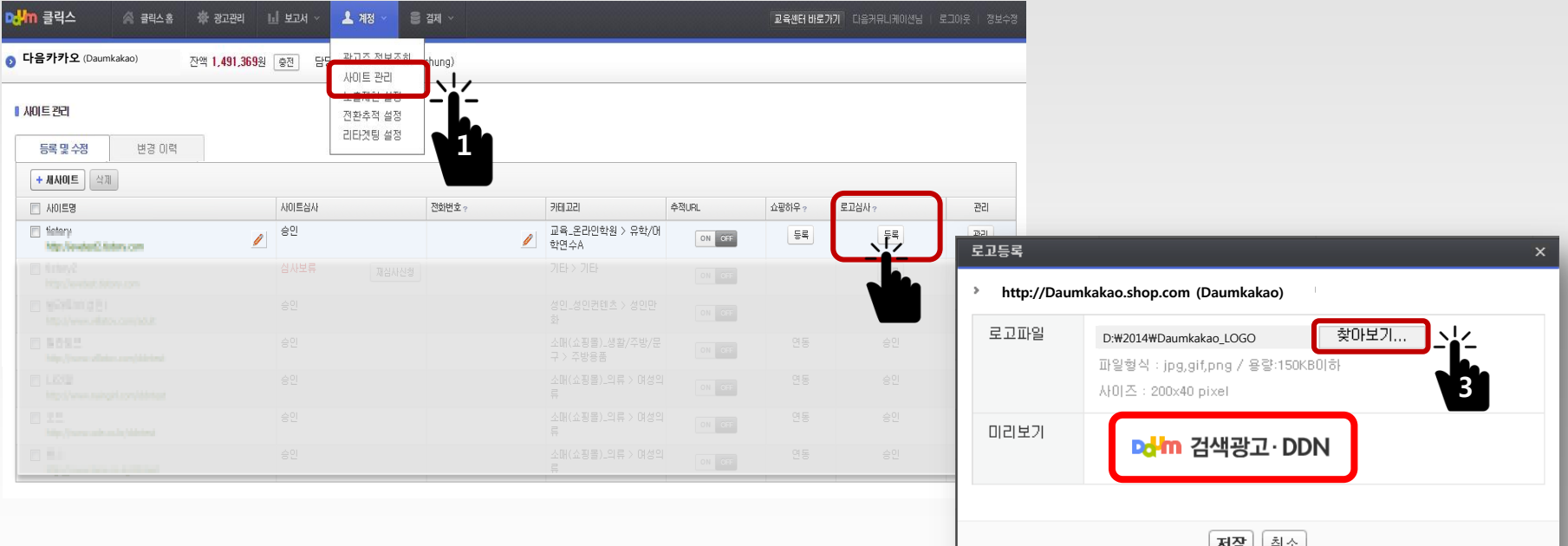

- 로고 사이즈 : 가로\*세로 200\*40
- 사이트내 확인 가능한 로고로, 배경색은 흰색 또는 투명만 가능
- 로고 등록 최초 1회에 한해 심사 진행

### Step3. 동적 소재 설정

클릭스 광고관리 > +새소재 > 동적소재 > 전략 설정

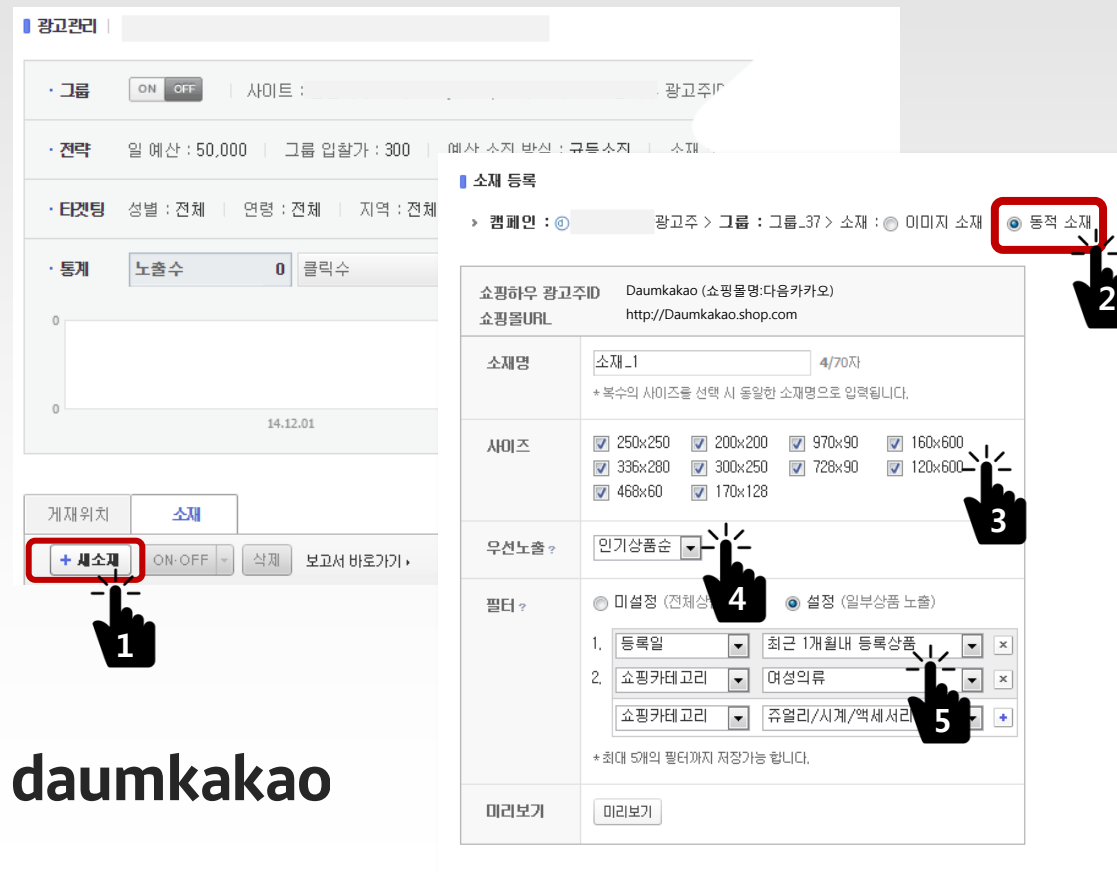

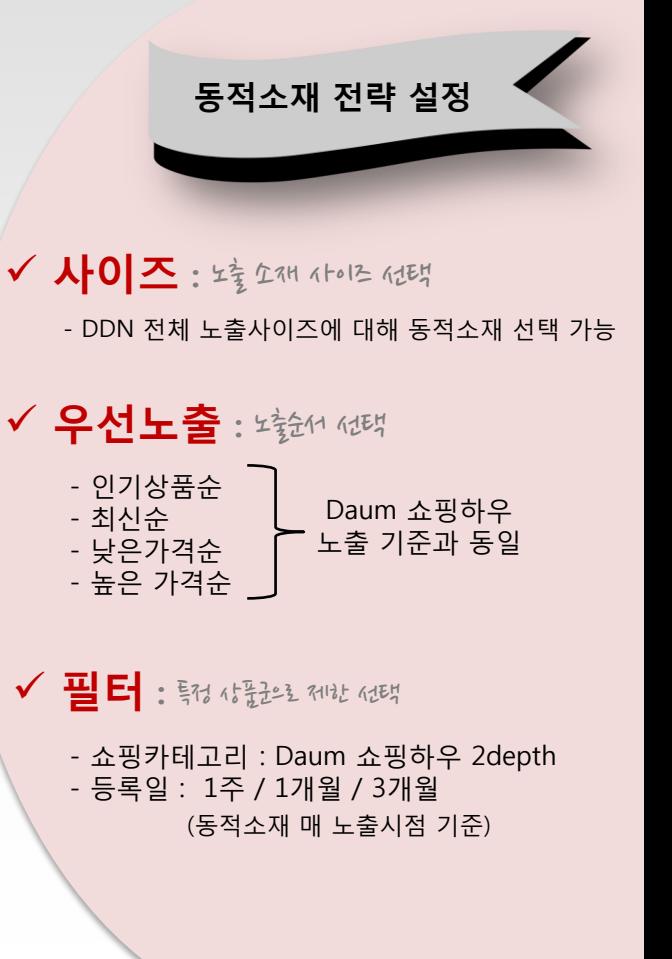

### ! 우선노출, 필터 기준

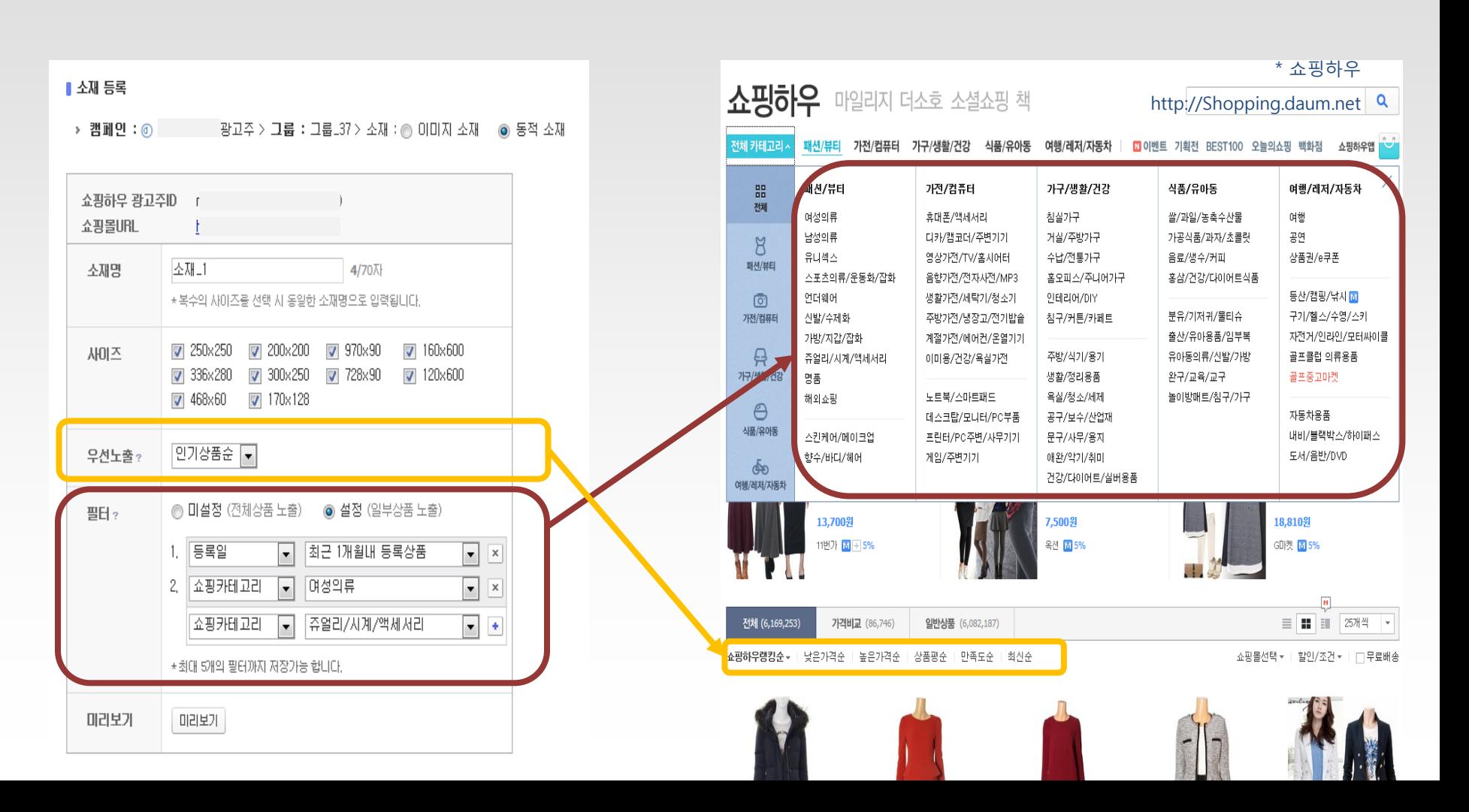

# 1. 동적소재란 2. 동적소재 등록하기 3. 동적소재 운영하기

4. FAQ

### 노출 소재 확인  $\tau$ 재 등록 페이지네 "미리네기"를 통해 노출될 통적 $\tau$ 재 허리를 확인할 수 있습니다.

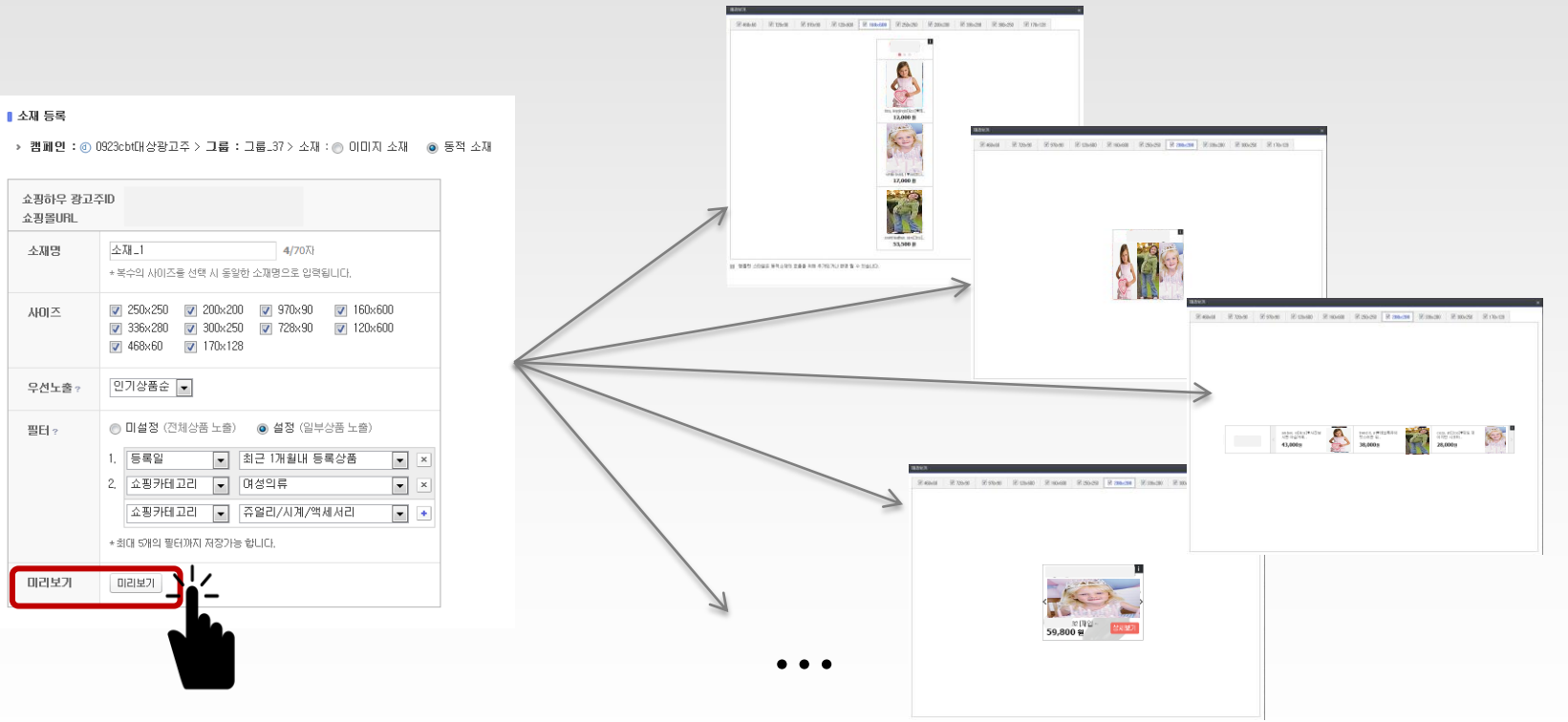

# 동적소재 수정하기

DDN 일반 오재와 같이 "2재 수정"을 통해 동적오재의 오재명, 유선노출, <sup>모</sup>분데의 수정이 가능합니다.

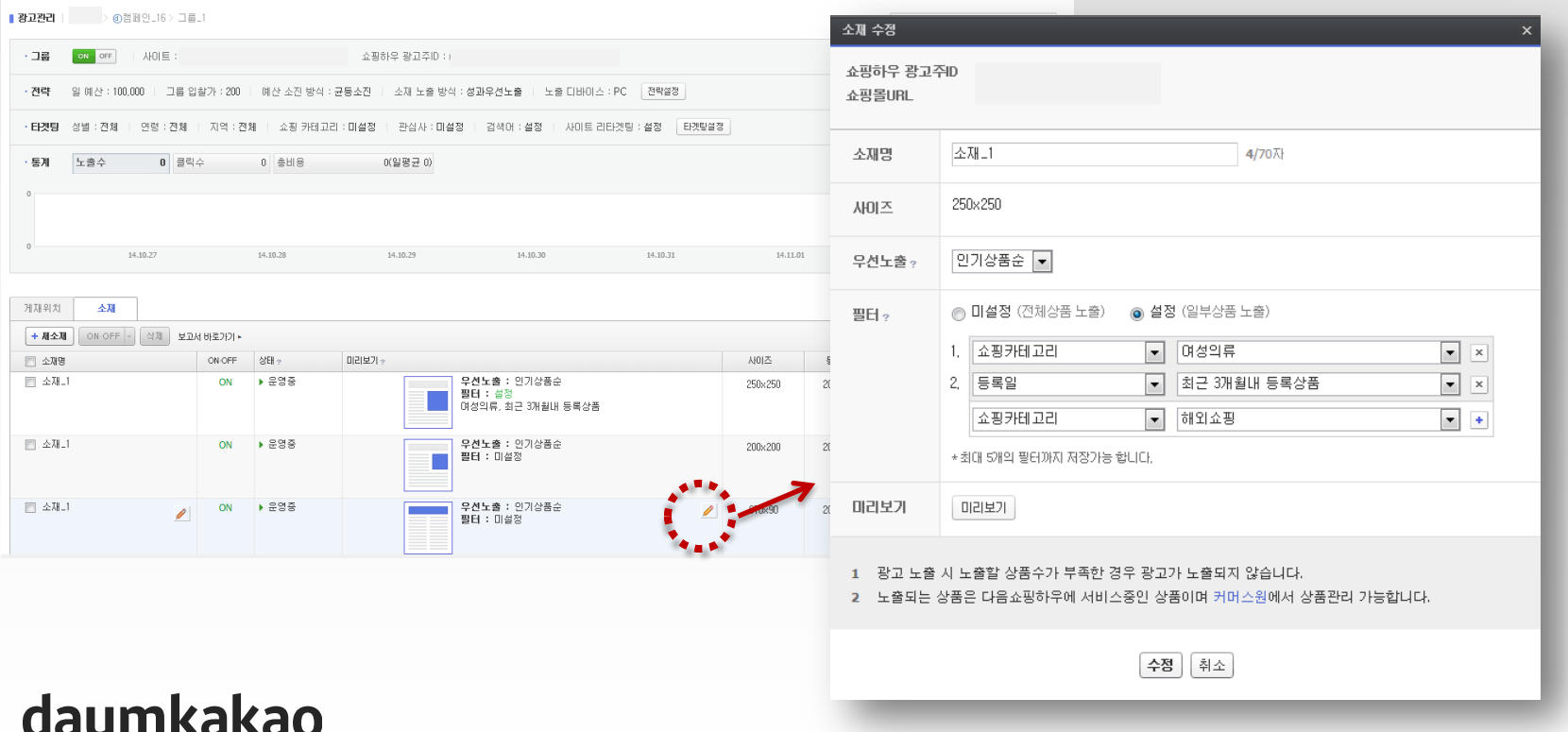

통적 오재는 심사를 거치지 않으므로, 1번 정반 오재전화는 별도 심사 없이 적용됩니다.

### 동적소재 보고서 확인

DDN 일반 오재와 같이 그룹 일 "2재보고서"을 토해 강 사이즈 떨 리또트 찾아이 가능하거다.

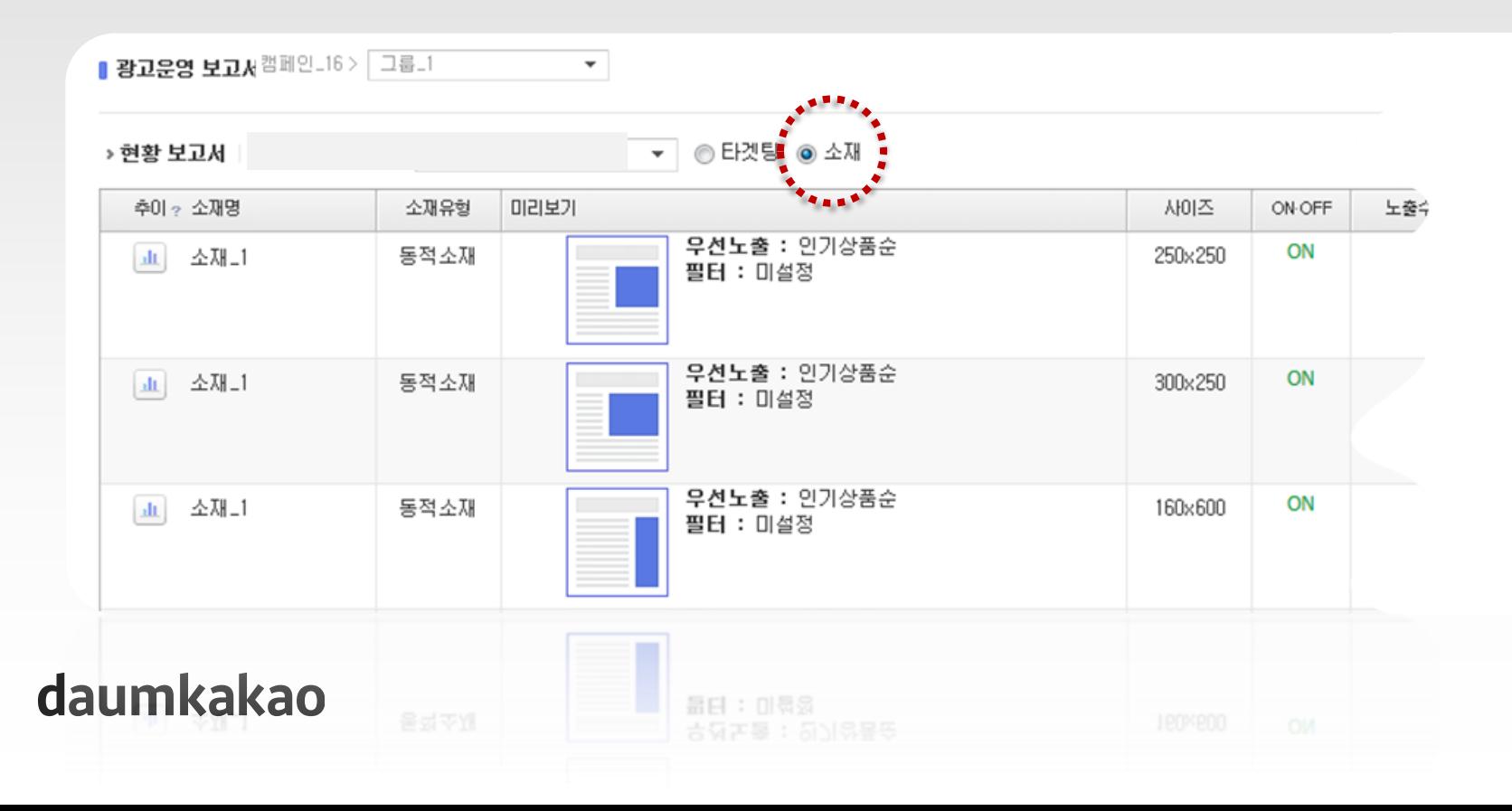

# 1. 동적소재란 2. 동적소재 등록하기 3. 동적소재 운영하기 4. FAQ

### Q 쇼핑하우 광고주 계정이 있는 광고주만 동적소재 사용이 가능한가요 **?**

네. 현재는 쇼핑하우에 노출되는 상품이 있는 경우, 해당 상품을 바탕으로 동적소재를 생성합니다. 따라서 별도의 스크립트 설치작업을 진행하지 않아도 손쉽게 동적소재 운영이 가능합니다.

### Q 쇼핑하우에 입점은 어떻게 하나요 **?**

호스팅사를 통해 쇼핑하우 CPC입점이 가능합니다. 아래 링크에서 호스팅사를 통한 CPC입점 신청하기를 참고해 주시기 바랍니다. 링크 : http://commerceone.biz.daum.net/join/process.daum

### daumkakao

아닙니다. 동적소재 진행을 위한 광고비 및 UV 등의 추가적인 기준은 없으며 다음 쇼핑하우에 입점되어 상품DB가 연동된 쇼핑몰은 동적소재 진행이 가능합니다.

### Q 동적소재등록을 위한광고비 제한이 있나요 **?**

아닙니다. DDN 동적소재는 소재 "형식"이 추가된 것으로 이해해주시면 됩니다. 따라서 상품을 클릭한 사용자 뿐만 아니라 적절한 타겟팅 선택으로 다양한 대상에게 동적소재를 노출시킬 수 있습니다. 예를 들어 DDN 사이트리타겟팅과 함께 동적소재를 설정하시면, 내 사이트에 들어왔던 방문고객에게 설정한 동적소재 전략에 따라 광고가 노출됩니다.

### Q 사이트에 들어와서 상품을 클릭한 사용자에게만 동적소재를 노출할 수<br>Q 있나요 ? 타사의 상품 리타겟팅과 같은 건가요? 있나요 **?** 타사의 상품 리타겟팅과 같은 건가요**?**

### Q **DDN** 동적소재로 노출되는 상품의 랜딩이 잘못되어 있는 것을 확인하였습니다**.**  어디에서 수정해야 하나요**?**

동적소재 기능으로 노출되는 소재는 쇼핑하우의 상품을 가져와 보여주기 때문에 이미지 변경 및 소재 문구, 랜딩 변경 등은 모두 쇼핑하우에서 진행해야 합니다. 쇼핑하우내 상품정보 변경의 반영은 일반적으로 1일 정도 시간이 소요되오니 참고 부탁 드립니다.

### Q 소재를 등록할 때에 필터 기능이 있습니다**.** 무엇을 의미하나요**?**

필터는 쇼핑하우에 등록된 상품 중에 어떤 상품들을 보여줄 것인지를 결정하며, 카테고리와 등록일에 대하여 설정할 수 있습니다.

 **-** 카테고리 **:** 만약 판매하는 상품이 "쥬얼리/액세서리"와 "여성의류"의 경우 카테고리별로 상품이 묶여서 노출되기를 희망하는 경우 카테고리를 설정하여 동적소재를 제작하고, 한 소재에 2개 카테고리 상품이 함께 노출되기를 희망하는 경우 필터를 설정하지 않습니다.  **-** 등록일 **:** 등록된 다양한 상품 중에 최근 등록된 상품 중심으로 소재에 노출되기를 희망하는 경우 최근 3개월/1개월/1주내 등의 구분을 두어 필터를 설정합니다.

쇼핑하우에 상품 카테고리와 필터의 카테고리가 다를 경우, 또는 설정한 등록일 내에 등록된 상품이 없는 경우 미노출 될 수 있으니 사용 시 꼭 확인해주세요.

### Q 연동을 시키고 상품을 등록했는데 동적소재가 미노출 됩니다**.**  어떻게 확인해야 하나요**?**

연동을 하고 상품이 등록되었는데도 동적 소재 노출이 안될 때에는 아래와 같은 순서대로 확인을 해봅니다.

#### **1.** 클릭스에서 확인하기

1) 사이트관리 > 쇼핑하우 연동 > 진행 가능여부가 계정상태가 "운영가능"인지 확인

2) 클릭스에 동적소재가 등록된 그룹인지 확인

3) 설정된 동적 소재에 "필터" 설정 현황을 확인

(쇼핑하우에 상품을 등록한 카테고리와 설정한 필터의 카테고리가 다른 경우 미노출될 수 있습니다)

#### **2.** 쇼핑하우에서 확인하기

4) 쇼핑하우 카테고리를 매핑이 정상적으로 되어 있는지 확인

5) 쇼핑하우의 캐쉬(잔액)이 있는지 확인

6) 쇼핑하우의 등록된 상품 갯수가 10개 이상인지 확인

### Daum Display Network Dynamic Creative

경험이 성공으로 이어집니다.